## Your PDF Guides

You can read the recommendations in the user guide, the technical guide or the installation guide for HP OFFICEJET 6500A PLUS E710N. You'll find the answers to all your questions on the HP OFFICEJET 6500A PLUS E710N in the user manual (information, specifications, safety advice, size, accessories, etc.). Detailed instructions for use are in the User's Guide.

> **User manual HP OFFICEJET 6500A PLUS E710N User guide HP OFFICEJET 6500A PLUS E710N Operating instructions HP OFFICEJET 6500A PLUS E710N Instructions for use HP OFFICEJET 6500A PLUS E710N Instruction manual HP OFFICEJET 6500A PLUS E710N**

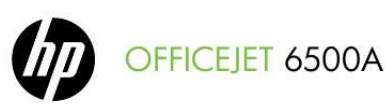

**Getting Started Guide** Guide de démarrage Guía de instalación inicial Guia de Pimeiros Passos

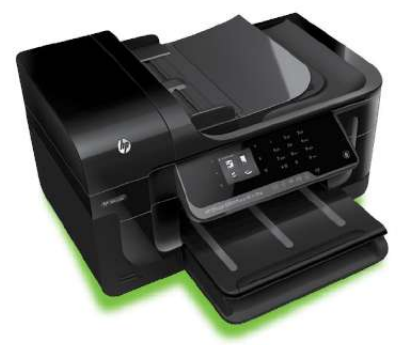

E710

## *Manual abstract:*

*@@@@@@Read and understand all instructions in the documentation that comes with the printer. observe all warnings and instructions marked on the printer. Unplug this printer from wall outlets before cleaning. Do not install or use this printer near water, or when you are wet. install the printer securely on a stable surface. Install the printer in a protected location where no one can step on or trip over the line cord, and the line cord cannot be damaged. If the printer does not operate normally, see the user guide (which is available on your computer after you install the software). There are no user-serviceable parts inside. refer servicing to qualified service personnel. Use only the external power adapter provided with the printer.*

*Note: Ink from the cartridges is used in the printing process in a number of different ways, including in the initialization process, which prepares the printer and cartridges for printing, and in printhead servicing, which keeps print nozzles clear and ink flowing smoothly. In addition, some residual ink is left in the cartridge after it is used. Thank you for purchasing this printer. With this printer, you can print documents and photos, scan documents to a connected computer, make copies, and send and receive faxes. To scan, copy, and send faxes, you can use the printer's control panel.*

*You can also use the control panel to change settings, print reports, or get help for the printer. Tip: If the printer is connected to a computer, you can also change the printer settings using software tools available on your computer, such as the printer software or the embedded Web server (EWS). For more information about these tools, see the user guide (which is available on your computer after you install the software). The user guide for this printer (also called "Help") is not provided in printed format. Instead, it is placed on your computer while the installation program is installing the HP software.*

*This guide provides information on the following topics: Troubleshooting information Important safety notices and regulatory information Information about supported printing supplies Detailed user instructions Windows: Click Start, select Programs or All Programs, select HP, select the folder for your HP printer, and then select Help. mac OS X: From the Finder , click Help > Mac Help. In the Help Viewer window, choose your printer from the Mac Help popup menu. You can open this guide either from the HP print software (Windows) or from the Help menu (Mac OS X): Also, an Adobe Acrobat version of this guide is available on HP's support Web site (www. The printer includes a collection of digital solutions that can help you simplify and streamline your work. 3*

*For more information about setting up and using these digital solutions, see the user guide. (The user guide is available on your computer after you install the software. Using the printer, you can simply walk up to the printer, touch a button on the printer's control panel, and either scan documents directly to a computer or quickly share them with business partners as e-mail attachments. Note: If you are using a computer running Microsoft* $\hat{A} \otimes W$ *indows* $\hat{A} \otimes$  and if *your computer does not appear in the list of destinations on the printer's control-panel display, you will need to restart your HP software's scan function on the destination computer. To restart the scan function, click the Start on your computer desktop, select Programs or All Programs, select HP, select the folder for your HP printer, and then select your HP printer.*

*Never lose important faxes misplaced within a stack of paper pages again! Use Fax to PC and Fax to Mac to automatically receive faxes and save faxes directly to your computer. With Fax to PC and Fax to Mac, you can store digital copies of your faxes easily and also eliminate the hassle of dealing with bulky paper files. In addition, you can turn off fax printing altogether -- saving money on paper and ink, as well as helping reduce paper consumption and waste. The printer offers innovative, Web-enabled solutions that can help you quickly access the Internet, obtain documents, and print them faster and with*

*less hassle--and all without using a computer. In addition, you can use a Web service (Marketsplash by HP) to create and print professional-quality marketing materials. Note: To use these Web features, the printer must be connected to the Internet (either using an Ethernet cable or wireless connection). You cannot use these Web features if the printer is connected using a USB cable. Note: In addition to these solutions, you can send print jobs to the printer remotely from mobile devices. With this service, called HP ePrint, you can print from e-mail connected mobile phones, netbooks, or other mobile*

*devices--anywhere, anytime. HP Apps provide a quick and easy way to access, store, and print business information without a computer. Using HP Apps, you can gain access to content stored on the Web, such as business forms, news, archiving, and more--right from the printer's control-panel display. To use HP Apps, the printer needs to be connected to the Internet (either using an Ethernet cable or wireless connection). Follow the instructions on the printer's control panel to enable and set up this service. New Apps are periodically added and you can select and download to the printer's control panel for use. For more information, visit www.*

*Note: For a list of system requirements for this Web site, see the user guide (which is available on your computer after you install the software). Grow your business using online HP tools and services to create and print professional marketing materials. With Marketsplash, you can do the following:*  $\hat{A} \cdot$ *Quickly and easily create amazing, professionalquality brochures, flyers, business cards, and more. Choose from thousands of customizable templates created by award-winning business graphic designers. â· A variety of print options allow you to get exactly what you need, when you need it.*

*for immediate , highquality results , print on your printer. Other options are available online from HP and our partners. Achieve the professional quality you expect, while minimizing printing costs. â· Keep all of your marketing materials organized and readily accessible in your Marketsplash account, available from any computer and directly from the printer's control-panel display (on select models only). To get started, select Marketsplash by HP in the HP printer software that came with your printer. Or for more information, visit marketsplash. com. Note: For a list of system requirements for this Web site, see HP Web site specifications, in the user guide (which is available on your computer after you install the software). With HP ePrint, you can print from e-mail connected mobile phones, netbooks, or other mobile devices--anywhere, anytime. Using your mobile device service and the printer's Web Services, you can print documents to a printer that could be sitting next to you or sitting thousands of miles away.*

> [You're reading an excerpt. Click here to read official HP OFFICEJET](http://yourpdfguides.com/dref/4173211) [6500A PLUS E710N user guide](http://yourpdfguides.com/dref/4173211)

<http://yourpdfguides.com/dref/4173211>

*To use the HP ePrint service, you need to have the following components:*  $\hat{A}$ *. This printer allows you to send and receive black-and-white and color faxes. Before using the fax feature, follow these steps to connect your printer successfully. tip: You can use the Fax Setup Wizard (Windows) or HP Utility (Mac OS X) to set up the fax. For more information about fax features available with the printer, see the user guide (which is available on your computer after you install the software). IMPORTANT: Check the "Finding fax setup information" box for your country/region. If your country/region is included in the list, visit the Web site for setup information. If your country/region is not listed, follow the instructions provided in this guide. If you are in one of the following countries/regions, visit the appropriate Web site for information about setting up fax. Step 1: Connect the printer to the phone line before you begin. Before beginning, be sure you have done the following: office.*

*For more information, see the user guide (which is available on your computer after you install the software). CAUTION: If you use a phone cord other than the one provided with the printer, you might not be able to fax successfully. Because phone cords that you might be using in your home or office can be different from the one provided with the printer, HP recommends that you use the phone cord that is provided with the printer. 2. Connect any other telephone equipment.*

*For more information about connecting and setting up additional devices or services with the printer, see the boxes in this section or see the user guide. Note: If you encounter problems setting up the printer with other equipment or services, contact the company that provided the equipment or service. Tip: If you subscribe to a voicemail service on the same phone line that you will use for faxing, you cannot receive faxes automatically. Because you must be available to respond in person to incoming fax calls, be sure to turn off the Auto Answer feature. If you want to receive faxes automatically instead, contact your telephone company to subscribe to a distinctive ring service or to obtain a separate telephone line for faxing.*

*3. After you have connected the printer and any other telephone equipment, go to "Step 2: Test fax setup" on page 8. Installed ink cartridges Loaded A4- or Letter-size paper in the tray Have the telephone cord and adapter (if provided with the printer) ready. For more information, see the setup poster included in the box with the printer. To connect the printer and any other telephone equipment or devices, complete the following steps: 1. Using the phone cord provided in the box with the printer, connect one end to your telephone wall jack, then connect the other end to the port labeled 1-LINE on the back of the printer. Note: You might need to connect the provided phone cord to the adapter provided for your country/region. Note: If the phone cord that came with the printer is not long enough, you can use a coupler to extend the length. You can purchase a coupler at an electronics store that carries phone accessories. You also need another phone cord, which can be a standard phone cord that you might already have in your home or Many phone companies offer a distinctive ring feature that allows you to have several phone numbers on one phone line.*

*When you subscribe to this service, each number is assigned a different ring pattern. You can set up the printer to answer incoming calls that have a specific ring pattern. If you connect the printer to a line with distinctive ring, have your telephone company assign one ring pattern to voice calls and another ring pattern to fax calls. HP recommends that you request double or triple rings for a fax number. When the printer detects the specified ring pattern, it answers the call and receives the fax. If you subscribe to a DSL/ADSL service, follow these steps to connect the fax. Connect the telephone cord provided with the printer between the DSL/ ADSL filter and the 1-Line port on the printer. 1 Telephone wall jack 2 DSL/ADSL filter and telephone cord (provided by your*

*DSL/ADSL service provider) 3 Telephone cord provided in the box with the printer, connected to the 1-LINE port on the printer Remove the white plug from the port labeled 2-EXT on the back of the printer, and then connect a phone to this port. If you are connecting additional equipment, such as a dial-up computer modem or a telephone, you will need to purchase a parallel splitter. A parallel splitter has one RJ-1 port on the front and two RJ-1 ports on 1 1 the*

*back.*

*Do not use a 2Âline phone splitter, a serial splitter, or a parallel splitter which has two RJ-1 ports 1 on the front and a plug on the back. Note: If you subscribe to a DSL/ADSL service, connect to the DSL/ADSL filter to the parallel splitter, and then use the HPprovided telephone cord to connect the other end of the filter to the 1-Line port on the printer. Remove the white plug from the port labeled 2-EXT on the back of the printer, and then connect a telephone set or telephone answering machine to the 2-EXT port. Next, connect the second port of the parallel a PBX phone system that has different ring patterns for internal and external calls, you must call the fax number from an external number. Touch right arrow and then touch Setup.*

*Touch Fax Setup, and then touch Advanced Fax Setup. Touch down arrow , and then touch Fax Speed. Touch to touch Fast, Medium, or Slow. Touch right arrow and then touch Setup. Touch Fax Setup, and then touch Advanced Fax Setup.*

*Touch down arrow , and then touch Error Correction Mode. Fax Speed Set the fax speed used to communicate between the printer and other fax machines when sending and receiving faxes. Note: If you experience problems sending and receiving faxes, try using a lower fax speed. Fax Error Correction Mode If the printer detects an error signal during the transmission and the error-correction setting is turned on, the printer can request that a portion of the fax be resent. Note: If you have problems sending and receiving faxes, turn off error correction. Also, turning off this setting might be useful when you are trying to send a fax to another country/region or receive a fax from another country/region or if you are using a satellite phone connection. Touch right arrow and then touch Setup. Touch Fax Setup, and then touch Basic Fax Setup. Touch down arrow , and then touch Fax Sound Volume. Touch to touch Soft, Loud, or Off.*

*In this section, you will learn how to send and receive faxes. See the user guide for more information about the following topics: Send a fax using monitor dialing Send a fax from a computer Send a fax from memory Schedule a fax to send later Send a fax to multiple recipients Send a fax in Error Correction Mode The user guide is available on your computer after you install the software. Using the printer's control panel, you can send black-and-white or color faxes. You can also send faxes manually from an attached phone, which allows you to speak with the recipient before sending the fax.*

 *You can also send documents on your computer as faxes, without printing them first. Load the document you want to fax in the printer. Tip: If the recipient reports issues with the quality of the fax you sent, you can try changing the resolution or contrast or your fax. You can fax either from the automatic document feeder (ADF) or from the scanner glass. Enter the fax number by using the keypad. Tip: To add a pause in the fax number you are entering, touch \*@ repeatedly, until a dash (-) appears on the display.*

*Send a fax from an extension phone 1. Load the document you want to fax in the printer. 4. You can fax either from the automatic document feeder (ADF) or from the scanner glass. If the recipient answers the telephone, you can engage in a conversation before sending the fax.*

*Note: If a fax machine answers the call, you will hear fax tones from the receiving fax machine. proceed to the next step to transmit the fax 5. When you are ready to send the fax, touch Start Black or Start Color. note: If prompted , select Send Fax. If you were speaking with the recipient before sending the fax, inform the recipient that they should press Start on their fax machine after they hear fax tones.*

*The telephone line is silent while the fax is transmitting. At this point, you can hang up the telephone. If you want to continue speaking with the recipient, remain on the line until the fax transmission is complete. Dial the number by using the keypad on the phone that is connected to the printer. Note: Do not use the keypad on the control panel of the printer when manually sending a fax. You must use the keypad on your phone to dial the recipient's number. Note: If you receive a legal-size or larger fax and the printer is not currently set to use legal-size paper, the printer reduces the fax so that it fits on the paper that is loaded. If you have disabled the Automatic Reduction feature, the printer prints the fax on two pages. If you are copying a document when a fax arrives, the fax is stored in the printer's memory until the copying finishes. As a result, the number of fax pages that can be stored in memory might be reduced.*

*See the user guide for more information about the following topics: Reprint received faxes from memory Poll to receive a fax Forward faxes to another number Set the paper size for received faxes Set automatic reduction for incoming faxes Block junk fax numbers The user guide is available on your computer after you install the software. If you turn on the Auto Answer option (the default setting) from the printer's control panel, the printer automatically answers incoming calls and receives faxes after the number of rings specified by the Rings to Answer setting. For information about configuring this setting, see "Step 3: Configure fax settings" on page 8. Faxes and your voice mail service If you subscribe to a voicemail service on the same phone line that you will use for faxing, you cannot receive faxes automatically. Instead, you must receive make sure the Auto Answer setting is turned off so that you can receive faxes manually. Be sure you initiate the manual fax before the voicemail picks up the line. @@@@@@@@Remove any originals from the document feeder tray.*

*@@@@@@@@ b. Touch Fax, and then select Start Black or Start Color. @@The phone line is silent during fax transmission. @@@@@@Make sure you have paper loaded in the main tray. Touch right arrow and then touch Setup. Touch Tools, and then touch Reprint Faxes in*

*Memory. @@If you want to stop reprinting the faxes in memory, touch (Cancel). @@@@To view the call history, touch Fax, and then touch (Call History). However, this list cannot be printed. Touch right arrow , and then touch Setup. , and then touch 3. Touch Fax Setup, touch down arrow Fax Reports. Select the fax report you want to print, and then touch OK.*

*@@(DSL might be called ADSL in your country/region. @@This method is called Fax over Internet Protocol (FoIP). for more information , see the user guide. @@@@@@@@@@Note: Before you set up wireless communication, make sure the printer hardware is set up. For more information, see the setup poster that came with the printer. Step 1: Connect the printer to your wireless network. On the printer's control panel, touch right arrow then select Network. and 3. Follow the display instructions to complete the setup. Note: If you encounter problems while running the Wireless Setup Wizard, see "Wireless (802. Touch Wireless, touch Wireless Setup Wizard, and then touch OK.*

*While you are installing the software, you will be prompted to enter the network name (also called an "SSID") and a security passkey: In addition, if you are using a computer running Windows, HP provides a web-based tool called the Wireless Network Assistant that can help retrieve this information for some systems. ) If you cannot find the network name or the security passkey or cannot remember this information, see the documentation available with your computer or with the wireless router. If you still cannot find this information, contact your network administrator or the person who set up the wireless network. For more information about the network connections types, the network name, and the WEP key/WPA Passphrase, see the user guide. The security passkey prevents other people from connecting to your wireless network without your permission. Depending on the level of security required, your wireless network might use either a WPA key or WEP passphrase. If you have not changed the network name or the security passkey since setting up your wireless network, you can sometimes find them on the back or side of the wireless router. If you do not have a wireless router (such as a Linksys wireless router or Apple AirPort Base Station), you can still connect the printer to your computer using a wireless connection (known as a "computer-to-computer" or an "ad hoc" wireless connection). Step 2: Install software for your printer Follow the instructions for your operating system. Note: If the firewall software on your computer displays any messages during the installation, select the "always permit/allow" option in the messages.*

*Selecting this option allows the software to install successfully on your computer. The wireless test page provides information about the printer's status, MAC address, and IP address. Touch right arrow , and then touch Network. Touch Wireless, and then touch Wireless Network Test. Close any applications that are running on your computer.*

*If you have installed the HP software and connected your printer using a USB, Ethernet, or wireless connection, you can change to a different connection any time you want. Note: If you are changing to a wireless connection, make sure that an Ethernet cable is not connected to the printer. connecting an Ethernet cable turns off the printer's wireless capabilities. Follow the instructions for your operating system. On the computer desktop, click Start, select Programs or All Programs, click HP, select your printer name, and then click Connect a New Printer.*

 *Note: If the icon does not appear in the Dock, click the Spotlight icon on the right side of the menu bar, type HP Utility in the box, and then click the HP Utility entry. The following sections provide help with problems you might have while setting up the printer. If you need more help, see the user guide (which is available on your computer after you install the software). Make sure that all packing tape and material have been removed from outside and inside the printer. Make sure that the printer is loaded with plain, white, unused A4- or Letter-size (8. 5x1 inch) paper. 1 Make sure that any cords and cables that you are using (such as a USB cable or Ethernet cable) are in good working order. Make sure the (Power) light is on and not blinking. When the printer is first turned on, it takes approximately 45 seconds to warm up. Make sure the printer is displaying the home screen and that no other lights on the printer's control panel are lit or blinking.*

*Make sure that the power cord and power adapter are securely connected and that the power source is working properly. Make sure paper is loaded correctly in the tray and is not jammed in the printer. Make sure that all latches and covers are closed properly. Before installing software, make sure that all other programs are closed. If the computer does not recognize the path to the CD drive that you type, make sure that you are specifying the correct drive letter. You can also download the HP software from the HP Web site (www. If you are using a computer running Windows and are connecting using a USB cable, make sure that the USB drivers have not been disabled in the Windows Device Manager. This section contains information about solving problems you might have when setting up fax for the printer. Note: If the printer is not set up properly for faxing, you might experience problems when sending faxes, receiving faxes, or both. If you are having faxing problems, you can print a fax test report to check the status of the printer.*

*the test will fail if the printer is not set up properly for faxing. Perform this test after you have completed setting up the printer for faxing. Test your fax setup to check the status of the printer and to make sure it is set up properly for faxing. For more information, see "Set up and use fax" on page 5. Tip: If you receive a fax communication error that includes an error code, you can find an explanation of the error code at HP's support Web site (www.*

*If prompted, choose your country/region, and then type "fax error codes" in the Search box. If you are unable to solve the problems using the suggestions provided in the fax test, go to Step 2. Step 2: Check the list of possible problems If you have run the fax text but are still having problems setting up fax, check the following list of possible problems and solutions: The printer is having problems sending and receiving faxes â· Make sure you use the phone cord or adapter that came with the printer. (If you do not use this phone cord or adapter, the display might always show Phone Off Hook.)*  $\hat{A}$  *Other equipment that uses the same phone line as the printer might be in use.*

*Make sure extension phones (phones on the same phone line, but not connected to the printer) or other equipment is not in use or off the hook. For example, you cannot use the printer for faxing if an extension phone is off the hook or if you are using a computer dial-up modem to send e-mail or access the Internet. â· If you are using a phone splitter, the splitter could cause faxing problems. Try connecting the printer directly to the telephone wall jack. â· Make sure that one end of the phone cord is connected to the telephone wall jack, while the other end to port labeled "1-LINE" on the back of the printer. â· Try connecting a working phone directly to the telephone wall jack and check for a dial tone. If you do not hear a dial tone, contact your telephone company to check the line. â· Make sure you connect the printer to an analog phone line, or you cannot send or receive faxes. To check if your phone line is digital, connect a regular analog phone to the line and listen for a dial tone. If you do not hear a normal-sounding dial tone, it might be a phone line set up for digital phones.*

*Connect the printer to an analog phone line and try sending or receiving a fax. â· The phone line connection might be noisy. Phone lines with poor sound quality (noise) can cause faxing problems. Check the sound quality of the phone line by plugging a phone into the telephone wall jack and listening for static or other noise. If you hear noise, turn Error Correction Mode (ECM) off and try faxing again. â· If you are using a DSL/ADSL service, make sure that you have a DSL/ADSL filter connected. Without the filter, you cannot fax successfully. â· If you are using either a private branch exchange (PBX) or an integrated services digital network (ISDN) converter/terminal adapter, make sure the printer is connected to the correct port and the terminal adapter is set to the correct switch type for your country/region. â· You are using a Fax over IP service. Try to use a slower connection speed.*

*If this does not work, contact your Fax over IP service's support department. The printer can send faxes but cannot receive faxes â· If you are not using a distinctive ring service, check to make sure that the Distinctive Ring feature on the printer is set to All Rings. â· If Auto Answer is set to Off, or if you subscribe to a voicemail service on the same phone line that you will use for faxing, you can only receive faxes manually. â· If you have a computer dial-up modem on the same phone line with the printer, check to make sure that the software that came with your modem is not set to receive faxes automatically. â· If you have an answering machine on the same phone line with the printer: - Check that the answering machine is working properly.*

*- Make sure the printer is set to receive faxes automatically. - Make sure the Rings to Answer setting is set to a greater number of rings than the answering machine. Speak slowly and at a low volume when recording your message. Leave at least 5 seconds of silence at the end of the voice message. â· Other equipment that uses the same phone line might be causing the fax test to fail.*

*You can disconnect all the other devices and run the test again. If the Dial Tone Detection Test passes, then one or more of the other equipment is causing* problems. Try adding them back one at a time and rerunning the test each time until you identify which piece of equipment is causing the problem. The printe *cannot send faxes but can receive faxes â· The printer might be dialing too fast or too soon. For example, if you need to access an outside line by dialing "9," try inserting pauses as follows: 9-XXX-XXXX (where XXX-XXXX is the fax number you are sending to).*

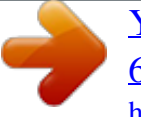

 *To enter a pause, touch \*@ and select a dash (-). If you are having problems sending a fax manually from a phone that is connected directly to the printer the printer--and if you are in the following countries/ regions--you must use the keypad on the telephone to send the fax: Argentina Brazil Chile Colombia India Ireland Korea Malaysia Philippines Portugal Saudi Arabia Spain Thailand Venezuela Australia Canada China Greece Indonesia Japan Latin America Mexico Poland Russia Singapore Taiwan USA Vietnam This section provides information about solving problems you might encounter when connecting the printer to your wireless network. Follow these suggestions in the order listed. Note: If you are still encountering problems, see the problem-solving*

*information in the user guide (which is available on your computer after you install the software). After you resolve any problems and have connected the printer to your wireless network, complete the following steps for your operating system: Place the HP software CD into the computer and run the software installation program again.*

*Step 1: Make sure the wireless (802. 1 light is turned on 1) If the blue light near the printer's control panel is not lit, wireless capabilities might not have been turned on. To turn on wireless, press the (Wireless) button once to turn on wireless capabilities. Or touch Setup on the printer's control panel, touch Wireless Menu, touch Wireless ON/OFF, and then touch On. If the strength of the signal for your wireless network or computer is weak or if there is interference on the wireless network, the printer might not be able to detect the signal. To determine the strength of the wireless signal, run the Wireless Network Test from the printer's control panel. If the Wireless Network Test indicates the signal is weak, try moving the printer closer to the wireless router. The following tips might help reduce the chances for interference in a wireless network: Keep the wireless devices away from large metal objects, such as filing cabinets, and other electromagnetic devices, such as microwaves and cordless telephones, as these objects can disrupt radio signals. Keep the wireless devices away from large masonry structures and other building structures as these objects can absorb radio waves and lower signal strength. Turn off the router and the printer, and then turn them back on in this order: router first, and then the printer.*

*If you still are unable to connect, turn off the router, printer, and your computer, and then turn them back on in this order: router first, then the printer, and finally the computer. Sometimes, turning off the power and then turning it back on will recover a network communication issue. For wireless networking issues, run the Wireless Test from the printer's control panel: 1. 2. Touch right arrow , and then touch Network.*

*Touch Wireless, and then touch Wireless Network Test. If a problem is detected, the printed test report will include recommendations that might help solve the problem. When the printer is connected to a network, you can use the "embedded Web server" ("EWS") to view status information and configure network settings from your computer web browser. No special software needs to be installed or configured on your computer. Note: You can open and use the EWS without being connected to the Internet, though some features will not be available.*

*For more information about the EWS, see the user guide (which is available on your computer after you install the software). Touch the right arrow , touch Setup, touch Network Configuration Page, and then touch Reports. 2. In a supported Web browser on your computer, type the IP address or hostname that has been assigned to the device. For example, if the IP address is 123. 123, type the following address into the Web browser: http://123. 123 Tip: After opening the EWS, you can bookmark it so that you can return to it quickly. @@@@@@@@ 3. HP's limited warranty covers only those defects that arise as a result of normal use of the product, and does not cover any other problems, including those that arise as a result of: a. improper maintenance or modification; b.*

*Software, media, parts, or supplies not provided or supported by HP; c. For HP printer products, the use of a non-HP cartridge or a refilled cartridge does not affect either the warranty to the customer or any HP support contract with the customer. However, if printer failure or damage is attributable to the use of a non-HP or refilled cartridge or an expired ink cartridge, HP will charge its standard time and materials charges to service the printer for the particular* failure or damage. 5. If HP receives, during the applicable warranty period, notice of a defect in any product which is covered by HP's warranty, HP shall *either repair or replace the product, at HP's option. 6. If HP is unable to repair or replace, as applicable, a defective product which is covered by HP's warranty, HP shall, within a reasonable time after being notified of the defect, refund the purchase price for the product. 7. HP shall have no obligation to repair, replace, or refund until the customer returns the defective product to HP. 8.*

*Any replacement product may be either new or like-new, provided that it has functionality at least equal to that of the product being replaced. 9. HP products may contain remanufactured parts, components, or materials equivalent to new in performance. 10. HP's Limited Warranty Statement is valid in any country where the covered HP product is distributed by HP.*

*Contracts for additional warranty services, such as on-site service, may be available from any authorized HP service facility in countries where the product is distributed by HP or by an authorized importer. To the extent allowed by local law, the remedies provided in this Warranty Statement are the customer's sole and exclusive remedies. This Warranty Statement gives the customer specific legal rights. The customer may also have other rights which vary from state to state in the United States, from province to province in Canada, and from country to country elsewhere in the world. 2.*

*To the extent that this Warranty Statement is inconsistent with local law, this Warranty Statement shall be deemed modified to be consistent with such local law. Under such local law, certain disclaimers and limitations of this Warranty Statement may not apply to the customer. For example, some states in the United States, as well as some governments outside the United States (including provinces in Canada), may: a. Preclude the disclaimers and limitations in this Warranty Statement from limiting the statutory rights of a consumer (e. Grant the customer additional warranty rights, specify the duration of implied warranties which the manufacturer cannot disclaim, or allow limitations on the duration of implied warranties. HP Limited Warranty Dear Customer, You will find below the name and address of the HP entity responsible for the performance of the HP Limited Warranty in your country.*